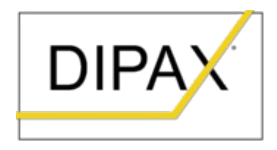

INGENIEURBÜRO für Softwareund Hardwareentwicklung

# **DIPAX® HeadMouse3D GAMEPAD**

**Bedienungsanleitung** für Joystick via Kopf- und Mimiksteuerung mit 3D-Kamera

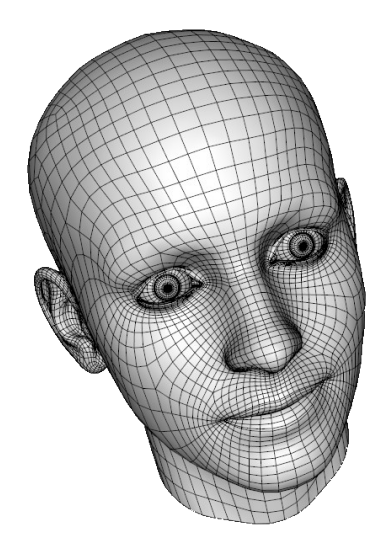

# **Inhaltsverzeichnis**

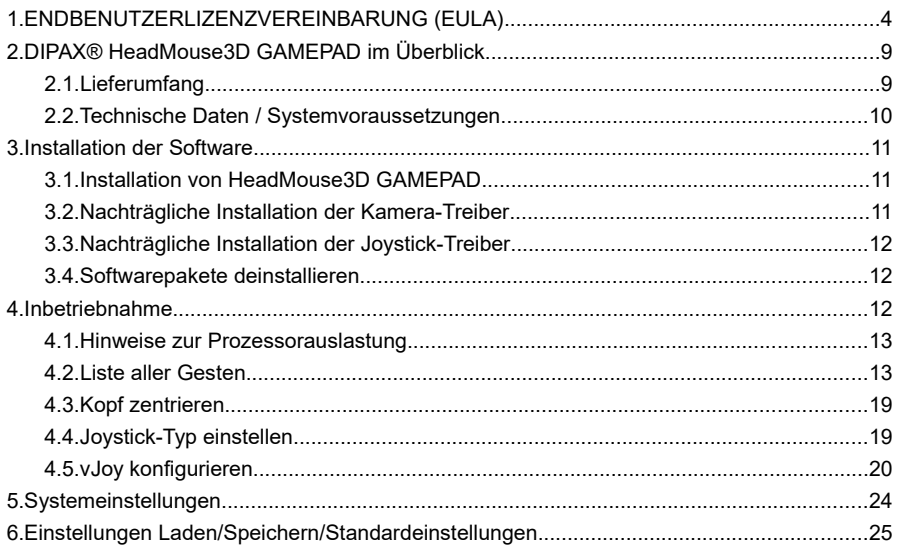

## **1. ENDBENUTZERLIZENZVEREINBARUNG (EULA)**

WICHTIG: BITTE LESEN SIE DIE BEDINGUNGEN DIESER LIZENZVEREINBARUNG SORGFÄLTIG, BEVOR SIE DIE INSTALLATION DES PROGRAMMS FORTSETZEN.

Diese Endbenutzerlizenzvereinbarung (EULA) ist ein rechtsgültiger Vertrag zwischen Ihnen und der Firma DIPAX e.K. Durch Installation, Kopieren oder anderweitige Nutzung des Softwareprodukts erklären Sie sich mit den Bedingungen dieses Vertrages einverstanden.

#### **§ 1. Gegenstand des Vertrages.**

Gegenstand des Vertrages sind das auf dem Datenträger befindliche Softwareprogramm 'DIPAX® HeadMouse3D GAMEPAD', die auf dem Datenträger befindliche Bedienungsanleitung sowie sonstiges zugehöriges schriftliches und oder digitales Material, soweit nicht anders gekennzeichnet. Sofern kein Datenträger für die Auslieferung verwendet wird (ESD - Elektronische Software Distribution), sind das komplette Download-Paket sowie alle Begleitdokumente Gegenstand dieses Vertrags. Im Folgenden wird der Vertragsgegenstand als "SOFTWAREPRODUKT" bezeichnet. Sie erhalten mit dem Erwerb des Produktes nur Eigentum an dem körperlichen Datenträger, auf dem das SOFTWAREPRODUKT aufgezeichnet ist, sofern ein solcher Datenträger an Sie abgegeben wurde. Ein Erwerb von Rechten an dem SOFTWAREPRODUKT selbst ist damit nicht verbunden. Dies gilt auch dann, wenn Sie das SOFTWAREPRODUKT ohne Datenträger in digitaler Form über das Internet oder einen anderen Kanal bezogen haben (ESD- bzw. Download-Version) oder Sie das SOFTWAREPRODUKT im Bundle mit einem anderen Produkt erhalten haben (OEM-Version). Das SOFTWAREPRODUKT ist urheberrechtlich und marken-/titelschutzrechtlich geschützt. Befindet sich weiterhin Software von anderen Herstellern auf dem Datenträger, die nicht unmittelbar in das SOFTWAREPRODUKT integriert ist (z.B. Shareware, Freeware und Demos), unterliegen diese gesonderten Lizenzbestimmungen, welche Ihnen bei der Installation dieser Software angezeigt werden.

#### **§ 2. Umfang der Benutzung.**

Die Firma DIPAX e.K. (im Folgenden als "DIPAX" bezeichnet) gewährt Ihnen für die Dauer dieses Vertrages das einfache, nicht ausschließliche und persönliche Recht (im Folgenden auch als "Lizenz" bezeichnet), die beiliegende Kopie des SOFTWAREPRODUKTES auf einem einzelnen Computer zu benutzen (Ausnahmen: siehe unten). Sie dürfen eine Kopie des Datenträgers auf einem beliebigen Medium anfertigen, welche ausschließlich für Zwecke der Datensicherung bestimmt ist. Der Originaldatenträger oder das Download-Paket und die Sicherungskopie müssen an<br>einem sicheren Ort aufbewahrt werden. Vermieten und Verleih des einem sicheren Ort aufbewahrt werden. Vermieten und Verleih des SOFTWAREPRODUKTES sind ausdrücklich untersagt.

Wenn Sie mehrere Lizenzen des SOFTWAREPRODUKTES bezogen haben, wurde Ihnen entweder eine entsprechende Anzahl an Original-Datenträgern bzw. Lizenzschlüsseln übergeben oder Sie haben eine Lizenzurkunde erhalten, welche die Anzahl der erlaubten Installationen dokumentiert. - In jedem Fall sind die Zusatzlizenzen wie eine normale Lizenz des SOFTWAREPRODUKTES zu behandeln. Es gelten keine erweiterten Nutzungsrechte.

Bei SOFTWAREPRODUKTEN die Bestandteile enthalten, welche ausdrücklich für die Weitergabe an Dritte vorgesehen sind (Laufzeitlizenzen oder sog. "Redistributables"), liegt in Form eines gesonderten Dokuments, der Produktbeschreibung oder der Onlinehilfe eine genaue Beschreibung über den Umfang und die Art der gestatteten Weitergabe dieser Programmbestandteile des SOFTWAREPRODUKTES bei. Diese Beschreibung ist dann zusätzlicher Bestandteil dieses Vertrags.

#### **§ 3. Besondere Beschränkungen.**

Dem Lizenznehmer ist untersagt,

- · das SOFTWAREPRODUKT und schriftliches Material einem Dritten zu übergeben oder zugänglich zu machen (Eine Ausnahme stellt hier eine sog. Test- oder Sharewareversion des SOFTWAREPRODUKTES dar (entsprechend gekennzeichnet), welche für die kostenlose Weitergabe freigegeben ist. Dies schließt auch die Weitergabe auf Heft-CD-ROMs von Zeitschriften oder in Download-Archiven im Internet ein.),
- · das SOFTWAREPRODUKT abzuändern, zu übersetzen, zurückzuentwickeln, zu decompilieren oder zu disassemblieren, von dem SOFTWAREPRODUKT abgeänderte Werke zu erstellen (außer für den eigenen Gebrauch im Rahmen der von dem SOFTWAREPRODUKT zur Verfügung gestellten Möglichkeiten), Copyrightvermerke oder Marken- und Warenzeichen zu verändern oder zu entfernen,
- · das Begleitmaterial zu übersetzen, abzuändern, zu vervielfältigen oder vom schriftlichen Material abgeleitete Werke zu erstellen, Copyrightvermerke oder Markenzeichen zu verändern oder daraus zu entfernen.
- · das SOFTWAREPRODUKT zu verwenden für militärische, sicherheitskritische, Hochrisiko-Anwendungen oder Anwendungen, bei denen ein Ausfall eine Fehlbedienung oder ein Softwarefehler zur Verletzung oder zum Tod von Personen, zu Umweltschäden oder Schäden an Daten oder an Gegenständen führen kann

#### **§ 4. Gewährleistung, Zusicherungen.**

Das SOFTWAREPRODUKT wird entsprechend dem Stand der aktuellen Entwicklung geliefert und von DIPAX vor der Auslieferung umfangreichen Tests und Qualitätssicherungsmaßnahmen unterzogen. DIPAX leistet innerhalb von 30 Tagen ab dem Kaufdatum kostenlos Ersatz a) für defekte Datenträger, sofern hierfür kein Vertriebspartner zuständig ist b) für den Fall, dass das SOFTWAREPRODUKT im Sinne der mitgelieferten Beschreibung grundsätzlich nicht brauchbar ist. Ist DIPAX nicht in der Lage, die Gewährleistung zu erbringen, haben beide Seiten das Recht, unter Erstattung des Erwerbspreises an den Lizenznehmer den Vertrag rückgängig zu machen. In Prospekten, Anzeigen, Dokumentationen und ähnlichen Schriften enthaltene Angaben stellen nur Beschreibungen dar und enthalten keine Zusicherung von Eigenschaften. Die Zusicherung von Eigenschaften bedarf einer ausdrücklichen schriftlichen Vereinbarung. Dies gilt auch für Preisangaben oder Angaben zur Freigabe von Ergänzungen und Erweiterungen.

Der Kunde hat selber für die ordnungsgemäße Aufbewahrung bzw. Archivierung des SOFTWAREPRODUKTES Sorge zu tragen (Datenträger, Hardlock, Download, Lizenzschlüssel). Es besteht gegenüber DIPAX kein Anspruch auf Ersatz bei Verlust durch den Kunden.

#### **§ 5. Updates.**

Die Bereitstellung von neuen Versionen und Aktualisierungen (Updates) für das SOFTWAREPRODUKT und die Konditionen dafür werden von DIPAX festgelegt.

#### **§ 6. Haftung.**

Die Verantwortung für die Auswahl und die Folgen der Benutzung des SOFTWAREPRODUKTES sowie der damit beabsichtigten oder erzielten Ergebnisse trägt der Lizenznehmer. Eine Haftung für Schäden jeglicher Art (uneingeschränkt eingeschlossen sind Schäden aus entgangenem Gewinn, Verlust von geschäftlichen Informationen oder aus anderem finanziellen Verlust), die aufgrund der Benutzung dieses Produktes, oder der Unfähigkeit, dieses Produkt zu verwenden, entstehen, wird ausdrücklich ausgeschlossen. Dieser Ausschluss gilt nicht für Schäden, die durch Vorsatz oder grobe Fahrlässigkeit auf Seiten von DIPAX verursacht wurden. Ebenfalls bleiben Ansprüche, die auf unabdingbaren gesetzlichen Vorschriften zur Produkthaftung beruhen, unberührt.

#### **§ 7. Haftungshöhe.**

Die Höhe der Haftung ist in jedem Fall auf die Höhe des tatsächlich bezahlten Kaufpreises beschränkt.

#### **§ 8. Datenschutz.**

Hinweis gem. § 33 BDSG: Die Kundendaten werden gespeichert. Die Kundendaten werden jedoch nicht an Dritte weitergegeben oder für andere Zwecke verwendet.

Im Rahmen von im SOFTWAREPRODUKT integrierten Update- und Aktualisierungs-Mechanismen werden Daten an DIPAX übertragen. Diese Daten enthalten aber keine Personen-bezogenen Daten. Es werden ausschließlich Daten übermittelt, die für die Bereitstellung der Online-Funktionalität und zur Gewährung von Support erforderlich sind (Produkt-Id, Versionsnummer, Fehlercodes, relevante Hard- u. Softwaremerkmale und bei lizenzierten Produkten auch der Lizenzschlüssel). Die erfassten Daten dienen nur dem Zweck der Bereitstellung von Updates durch das SOFTWAREPRODUKT und zur Verbesserung des SOFTWAREPRODUKTES. Die Daten werden, sobald sie nicht mehr erforderlich sind, von DIPAX gelöscht.

Der Lizenznehmer, sofern dieser gewerblich tätig ist, gestattet DIPAX die Nennung seines Firmennamens und die Verwendung seines Logos auf Webseiten von DIPAX zu Referenzzwecken. Diese Einräumung kann jederzeit vom Lizenznehmer widerrufen werden.

#### **§ 9. Zahlung.**

Sofern das SOFTWAREPRODUKT direkt über DIPAX bezogen wurde, beginnt das in diesem Vertrag zugestandene Nutzungsrecht für das SOFTWAREPRODUKT erst mit der vollständigen Bezahlung des Rechnungsbetrages. Rechnungen sind, falls nicht anders gekennzeichnet, spätestens innerhalb von 14 Kalendertagen nach Rechnungsdatum zur Zahlung fällig; nach Firstablauf kommt der Kunde in Zahlungsverzug und hat den Rechnungsbetrag mit 7% über dem Basiszinssatz der Deutschen Bundesbank gemäß § 1 Diskontsatz-Überleitungsgesetz (DÜG) zu verzinsen.

#### **§ 10. Händler und Wiederverkäufer.**

An Händler liefert DIPAX das SOFTWAREPRODUKT ausschließlich zum Zwecke des Weitervertriebs im eigenen Namen und auf eigene Rechnung an den Endkunden. Insoweit räumt DIPAX dem Händler das Recht ein, dem Endkunden das SOFTWAREPRODUKT zu dem oben beschriebenen Nutzungsumfang zu überlassen. Hierfür ist jedoch eine gesonderte Vereinbarung zwischen DIPAX und dem Händler erforderlich.

#### **§ 11. Rückgaberecht und Gerichtsstand.**

Prinzipiell besteht bis zu 14 Tagen nach Bestellung (Datum des Poststempels bzw. der Rechnung) des SOFTWAREPRODUKTES die Möglichkeit der Rückgabe unter Erstattung des Kaufpreises. Nach Öffnen des versiegelten Datenträgers bzw. Installation oder Benutzung auf dem Computer ist ein Umtausch- und Rückgaberecht ausgeschlossen, weil für den Lizenznehmer dann keine Möglichkeit mehr besteht, zu beweisen keine Kopie des SOFTWAREPRODUKTES zu nutzen. Das gleiche gilt auch für den Bezug von Software ohne Datenträger (ESD- bzw. Download-Version) - hier erlischt das Rückgaberecht mit der Auslieferung des Downloads bzw. des Lizenzschlüssels an den Lizenznehmer.

Gerichtsstand ist Berlin. Es gilt das Recht der Bundesrepublik Deutschland und der Europäischen Union.

#### **§ 12. 3rd party software.**

Im SOFTWAREPRODUKT ist 3rd Party Software enthalten. Diese läuft unter verschiedenen Konditionen. Das SOFTWAREPRODUKT wird mit Qt Bibliotheken (Qtcore4.dll, QtGui4.dll und QtOpenGL4) ausgeliefert, welche unter LGPL version 2.1 lizenziert sind. Weiterhin wird das SOFTWAREPRODUKT zusammen mit der Open Source Software vJoy von Shaul Eizikovich ausgeliefert.

#### **§ 13. Sonstiges.**

Sollten eine oder mehrere Bestimmungen dieses Vertrags oder eine Bestimmung im Rahmen sonstiger Vereinbarungen unwirksam sein oder werden, so wird hiervon die Wirksamkeit aller sonstigen Bestimmungen oder Vereinbarungen nicht berührt. Unwirksame oder fehlende Klauseln sind durch wirksame Klauseln, die dem gewollten Zweck am nächsten kommen, hilfsweise durch entsprechende gesetzliche Regelungen, zu ersetzen.

# **2. DIPAX® HeadMouse3D GAMEPAD im Überblick**

Mit DIPAX® HeadMouse3D GAMEPAD können Computerspiele, die normalerweise nur mit einem Joystick oder anderem Game controller gesteuert werden müssen, allein mit Kopfbewegungen und/oder Gesichtsmimiken gesteuert werden.

Das Softwarepaket emuliert einen Joystick mit 8 Achsen, einem 4 Wege Rundblickschalter, 2 Schieberegler und bis zu 128 Joysticktasten.

Die Joystick-Achsen werden mit Hilfe von Kopfbewegungen angesteuert. Alternativ können dafür auch Gesichtsgesten (z.B. Bewegung des Unterkiefers) verwendet werden. Die Erfassung erfolgt berührungslos, also ohne zusätzliche am Kopf befestigte Sensoren oder Reflektoren.

Das besondere an der Mimiksteuerung ist die Verwendung einer 3D Kamera (ASUS XTION Pro live), die auf das Gesichtsfeld des Benutzers gerichtet ist. Durch die zusätzlich zur Verfügung stehenden Tiefeninformationen der 3D Kamera ist eine hohe Genauigkeit und eine sehr große Bewegungsfreiheit für den Benutzer gegeben

Einzelnen Achsen oder Tasten wird einfach eine entsprechende Geste zugeordnet, die im Betrieb von der Kamera erfasst und in entsprechende Joystick-Ausgaben umgewandelt wird.

Jede Geste kann zusätzlich gesondert parametriert werden. Beispielsweise kann eingestellt werden, ab "wie viel Prozent Lächeln" eine Joystick-Taste ausgelöst werden soll.

## *2.1. Lieferumfang*

DIPAX® HeadMouse GAMEPAD wird mit folgenden Komponenten ausgeliefert:

- USB-Stick mit Installationsdateien; dient gleichzeitig als Hardlock (Dongle)
- gedrucktes Handbuch
- **Hinweis:** Die erforderliche Kamera **ASUS XTION Pro Live** befindet sich nicht im Lieferumfang und muss zusätzlich angeschafft werden.
- **Achtung:** Bitte bewahren Sie den Hardlock (Dongle) gut auf. Bei Verlust wird dieser von DIPAX nicht ersetzt.

## *2.2. Technische Daten / Systemvoraussetzungen*

- Erforderlicher Sensor: 3D-Kamera ASUS XTION Pro Live
- Betriebssystem: (64 bit) Windows® 7 / 8 / 8.1 / 10
- **CPU**:
	- minimal: Dual-Core Prozessor mit 2,4 GHz
	- optimal: Quad-Core Prozessor mit 3,40 GHz oder höher
- mindestens 4 GByte Arbeitsspeicher
- Ein eigenes USB2.0- oder USB3.0 Interface zum Anschluss der Kamera
- Ein USB Interface zum Anschluss des Harwarelock-Moduls
- Entfernung Kopf zum Sensor: 0,6 1 m
- Sensorblickwinkel / Bewegungsradius: horizontal 58°; vertikal 45°
- **Umgebungsbedingung:** 
	- nur innerhalb von Gebäuden verwendbar
	- direkte Sonneneinstrahlung vermeiden
	- Sensor benötigt freie Sicht auf Benutzer
- Emulation von bis zu 8 Achsen, ein 4-Wege-Rundblickschalter, zwei Schieberegler und bis zu 128 Tasten.

\_\_\_\_\_\_\_\_\_\_\_\_\_\_\_\_\_\_\_\_\_\_\_\_\_\_\_\_\_\_\_\_\_\_\_\_\_\_\_\_\_\_\_\_\_\_\_\_\_\_\_\_\_\_\_\_\_\_\_\_\_\_\_\_\_\_\_

## **3. Installation der Software**

Alle erforderlichen Installationsdateien (Treiber für Kamera, Treiber für Joystick, DIPAX® HeadMouse3D GAMEPAD) befinden sich auf dem mitgelieferten USB-Stick.

Stecken Sie den USB-Stick in einen freien USB-Port. Der Stick wird daraufhin automatisch als Laufwerk erkannt.

Bitte beachten Sie, dass der USB-Stick zusätzlich mit einer Hardlock-Funktionalität (Dongle) ausgestattet ist. Der Stick muss deshalb während der gesamten Laufzeit der Software im USB-Port eingesteckt bleiben.

## *3.1. Installation von HeadMouse3D GAMEPAD*

**Achtung:** Bitte installieren Sie nicht die Treiber von der ASUS XTION Pro Live - CD, sondern verwenden Sie ausschließlich unsere Treiber.

- 1. Verbinden Sie die Kamera über einen freien USB-Port mit Ihrem PC. Windows® sucht nun automatisch nach einem passenden Treiber. Sie können die automatische Treibersuche abbrechen.
- 2. Wechseln Sie im Windows-Explorer zum Laufwerk des USB-Sticks.
- 3. Starten Sie die Datei *Install.bat* im Hauptverzeichnis des USB-Sticks
- 4. Lesen Sie die DIPAX Lizenzvereinbarungen und bestätigen Sie diese.
- 5. Klicken Sie auf *Next >* um den Standard-Installationsordner zu bestätigen. Bei Bedarf kann hier auch ein anderer Ordner ausgewählt werden. Klicken Sie auf *Next >*
- 6. Wenn Sie DIPAX® HeadMouse3D GAMEPAD zum ersten Mal installieren bzw. die Treiber für die *Kamera* und den Joystick (*vJoy)* noch nicht installiert wurden, setzen Sie hier bitte beide Häkchen.

Wurden die Treiber bereits installiert müssen diese nicht noch einmal installiert werden. Für diesen Fall können Sie das entsprechende Häkchen deaktivieren.

Hinweis: Die Treiber können auch zu einem späteren Zeitpunkt aus dem Startmenü heraus noch installiert werden.

- 7. Klicken Sie auf *Next >*. DIPAX® HeadMouse3D GAMEPAD wird daraufhin auf Ihrem Computer installiert.
- 8. Falls Sie wie in Punkt 6 beschrieben ein oder beide Häkchen gesetzt haben, werden zusätzlich die entsprechenden Installationsprogramme ausgeführt (Kamera- und Joysticktreiber). Übernehmen Sie hier die Standardeinstellungen bzw. klicken solange auf *Weiter*, bis der jeweilige Installationsprozess abgeschlossen ist.
- 9. Nach erfolgreicher Installation klicken Sie bitte auf die Schaltfläche *Beenden*.

## *3.2. Nachträgliche Installation der Kamera-Treiber*

- 1. Klicken Sie im *Startmenü* auf *Alle Programme → DIPAX HeadMouse3D → Install XTION Pro Live driver*
- 2. Folgen Sie den Anweisungen auf dem Monitor und verwenden Sie die vorgeschlagenen Standardeinstellungen.

## *3.3. Nachträgliche Installation der Joystick-Treiber*

- 1. Klicken Sie im *Startmenü* auf *Alle Programme → DIPAX HeadMouse3D → Install vJoy*
- 2. Folgen Sie den Anweisungen auf dem Monitor und verwenden Sie die vorgeschlagenen Standardeinstellungen.

## *3.4. Softwarepakete deinstallieren*

Deinstallieren Sie die installierten Softwarepakete: HeadMouse3D (*HeadMouse3D x.x.x*), die Kamera-Treiberpakete (*Windows-Treiberpaket – PrimeSense (psdrv3)…*) und vJoy (Joy Device Driver x.x.x.x) in der Systemsteuerung unter *Programme deinstallieren.*

## **4. Inbetriebnahme**

Die Kamera kann sowohl ober- als auch unterhalb des Monitors platziert werden. Sie sollte sich in horizontaler Richtung mittig zum Monitor befinden und muss so ausgerichtet sein, dass der Kopf des Benutzers gut vom Sensor erfasst werden kann.

Wird die Kamera unterhalb des Monitors platziert, sollte der Abstand zwischen Kamera und unterem Monitorrand minimal sein. Stellen Sie gegebenenfalls zusätzlich einen geeigneten Gegenstand unter die Kamera, um eine optimale Kamerahöhe zu erreichen.

Oberhalb des Monitors muss die Kamera mit dem Kamerafuß auf den oberen Monitorrand gestellt und befestigt werden (z.B. mit geeignetem Klebeband). Auch hier gilt: Der Abstand der Kamera zum (oberen) Monitorrand muss minimal sein.

Nach dem Starten des Programms wird die Hauptansicht (siehe Bild) angezeigt.

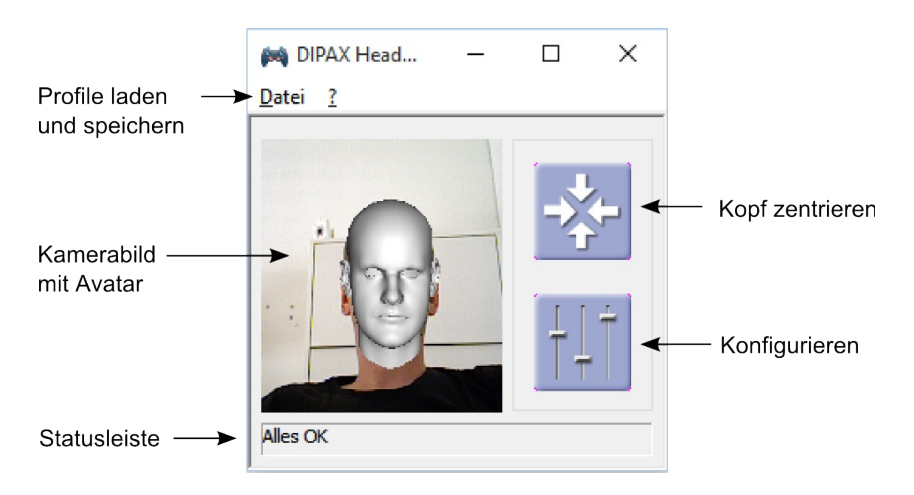

Wurde der Kopf noch nicht von der Kamera erfasst, wird der gesamte Sichtbereich der Kamera angezeigt. Bei erfasstem Kopf wird nur der Bereich um den Kopf herum dargestellt. Zusätzlich wird über das Gesicht die sog. Avatar-Ansicht gelegt. Der Avatar reagiert direkt auf Bewegungen und Gesten des Benutzers.

## <span id="page-12-0"></span> *4.1. Hinweise zur Prozessorauslastung*

DIPAX HeadMouse3D GAMEPAD extrahiert mit Methoden der digitalen Bildverarbeitung aus dem Videostream der 3D-Kamera alle erforderlichen Daten zu Berechnung eines 3D-Modells des Kopfes. Zusätzlich müssen Gesichtsmimiken sicher erkannt werden. Dieser Vorgang ist relativ rechenintensiv und belastet den Prozessor. Je nach Leistungsfähigkeit des verwendeten Computers sind Prozessorauslastungen zwischen 20% (schneller Computer) und über 70% möglich.

Bei sehr hohen Prozessorauslastung (langsamer Computer) bleibt möglicherweise für das eigentliche Computerspiel nicht mehr ausreichend Rechenleistung übrig. Ein Computerspiel könnte deshalb verzögert reagieren.

Um dies zu vermeiden haben wir in DIPAX HeadMouse3D GAMEPAD die Möglichkeit eingebaut, die verwendete CPU-Benutzung zu verringern und die frei werdende Rechenleistung damit wieder anderen Prozesse zur Verfügung zu stellen.

Die verwendete CPU-Benutzung kann in den Systemeinstellungen mit einem Schieberegler individuell eingestellt werden (siehe dazu Kapitel ["Systemeinstellungen"](#page-22-0) auf Seite [23\)](#page-22-0). Standardmäßig ist die CPU-Benutzung auf 100% eingestellt und sollte nur bei Prozessorauslastungen über 50% verringert werden.

Eine Verringerung der CPU-Benutzung bewirkt aber auch, dass weniger Kamerabilder pro Sekunde (siehe Parameter 'FPS' im Degug-Feld) verarbeitet werden. Dadurch wird möglicherweise auch die Reaktionszeit des Joysticks verringert.

## *4.2. Liste aller Gesten*

Nachfolgend werden alle Kopfbewegungs- und Gesichtsgesten (Mimik) nach Gruppenzugehörigkeit in einer Liste aufgeführt.

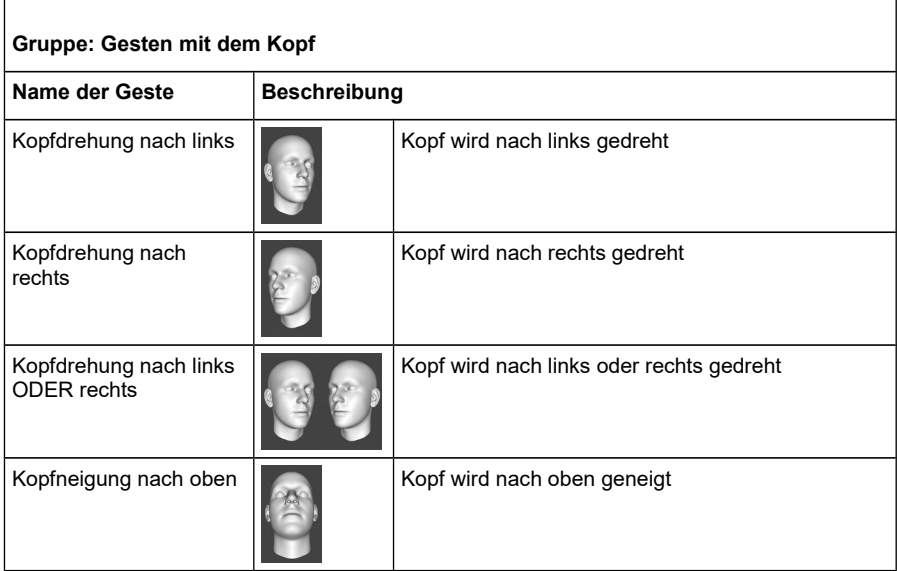

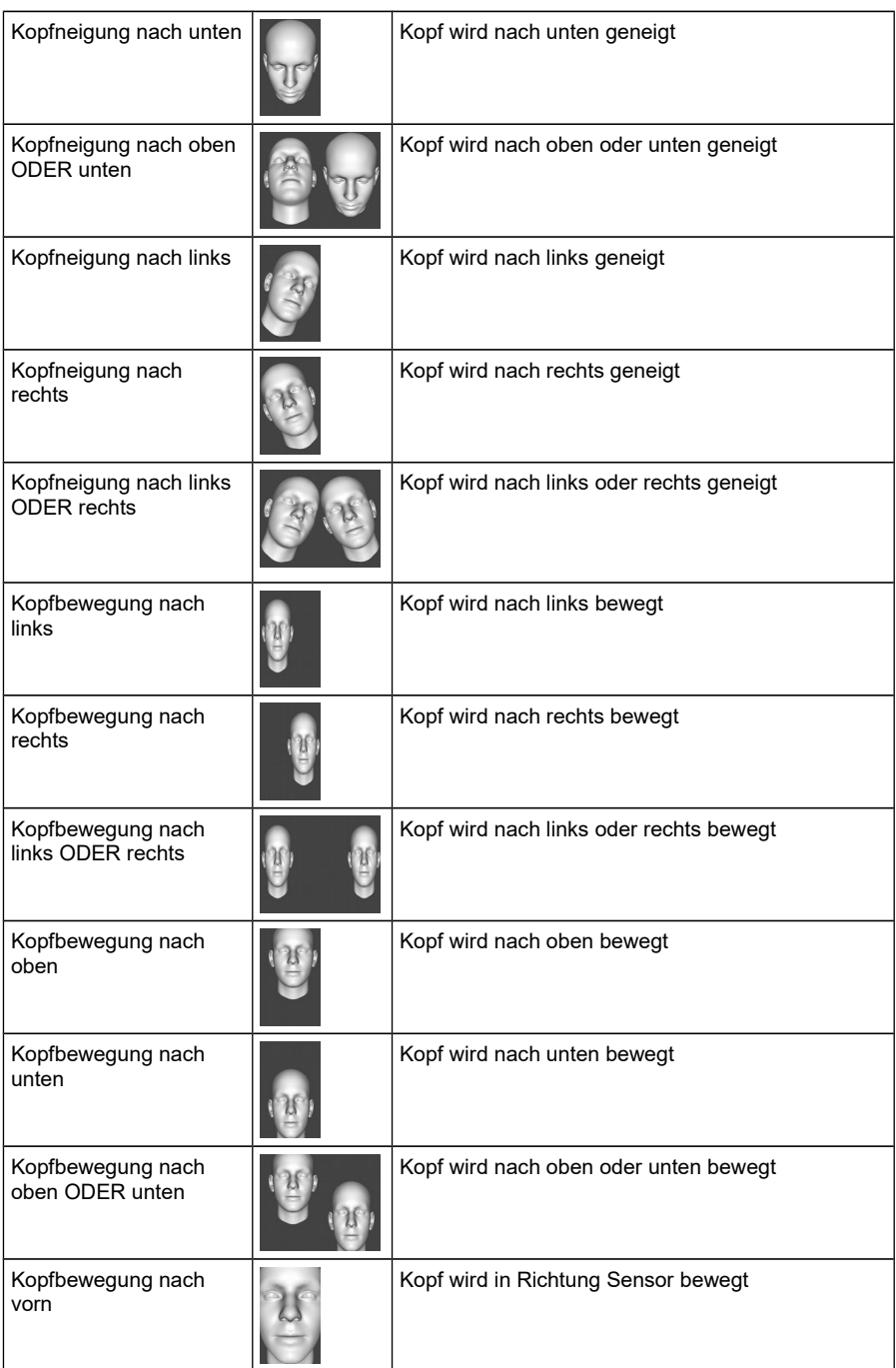

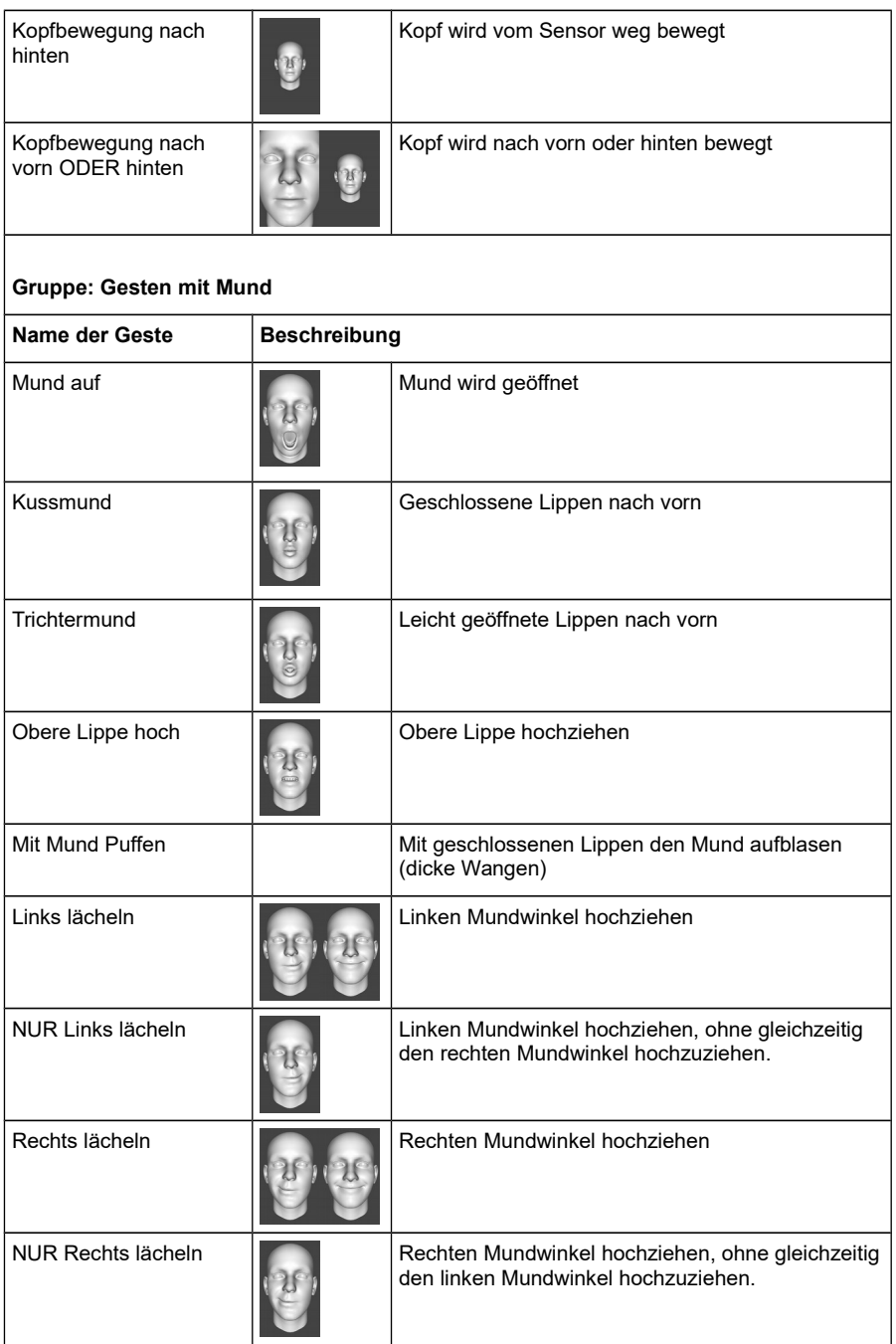

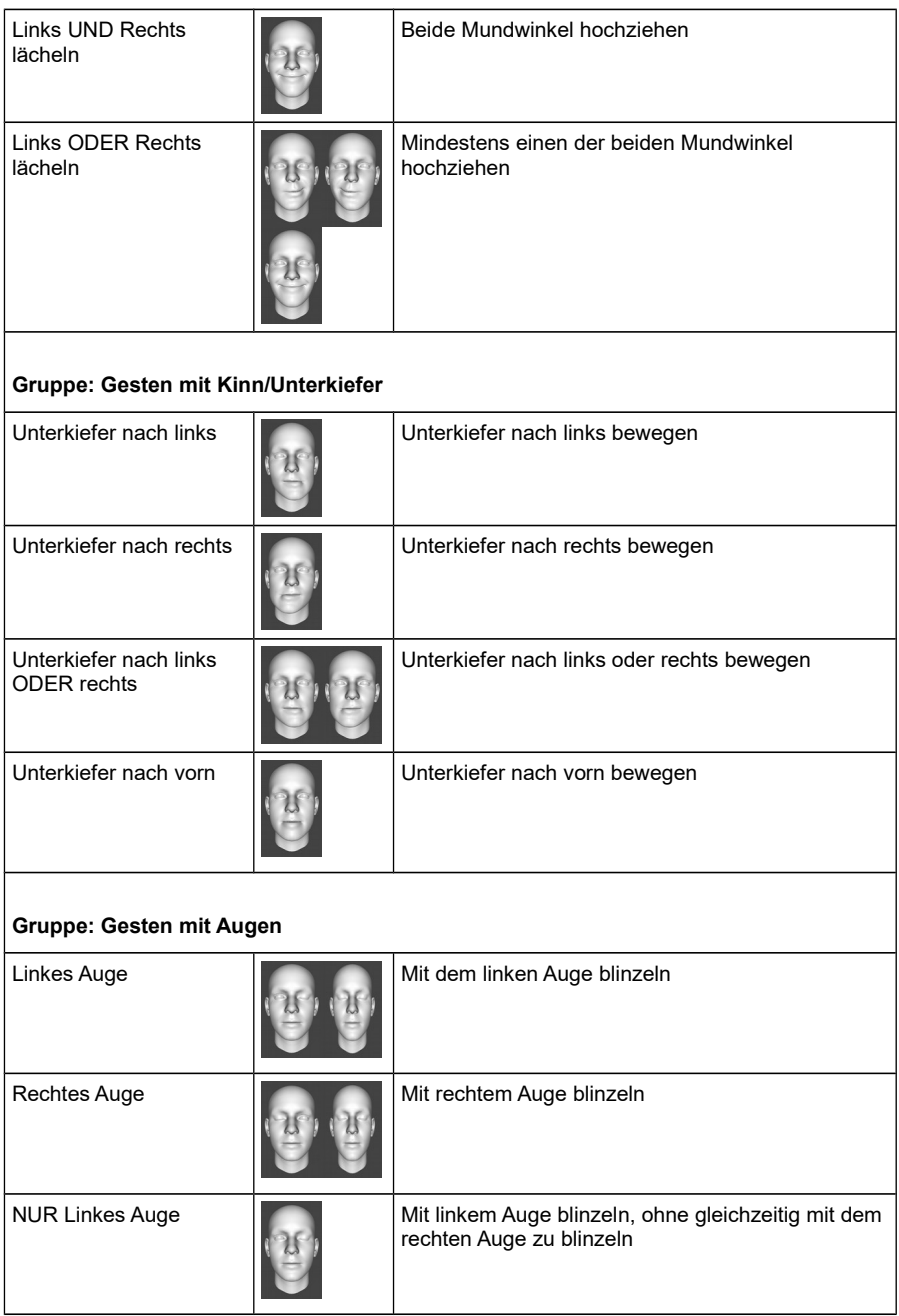

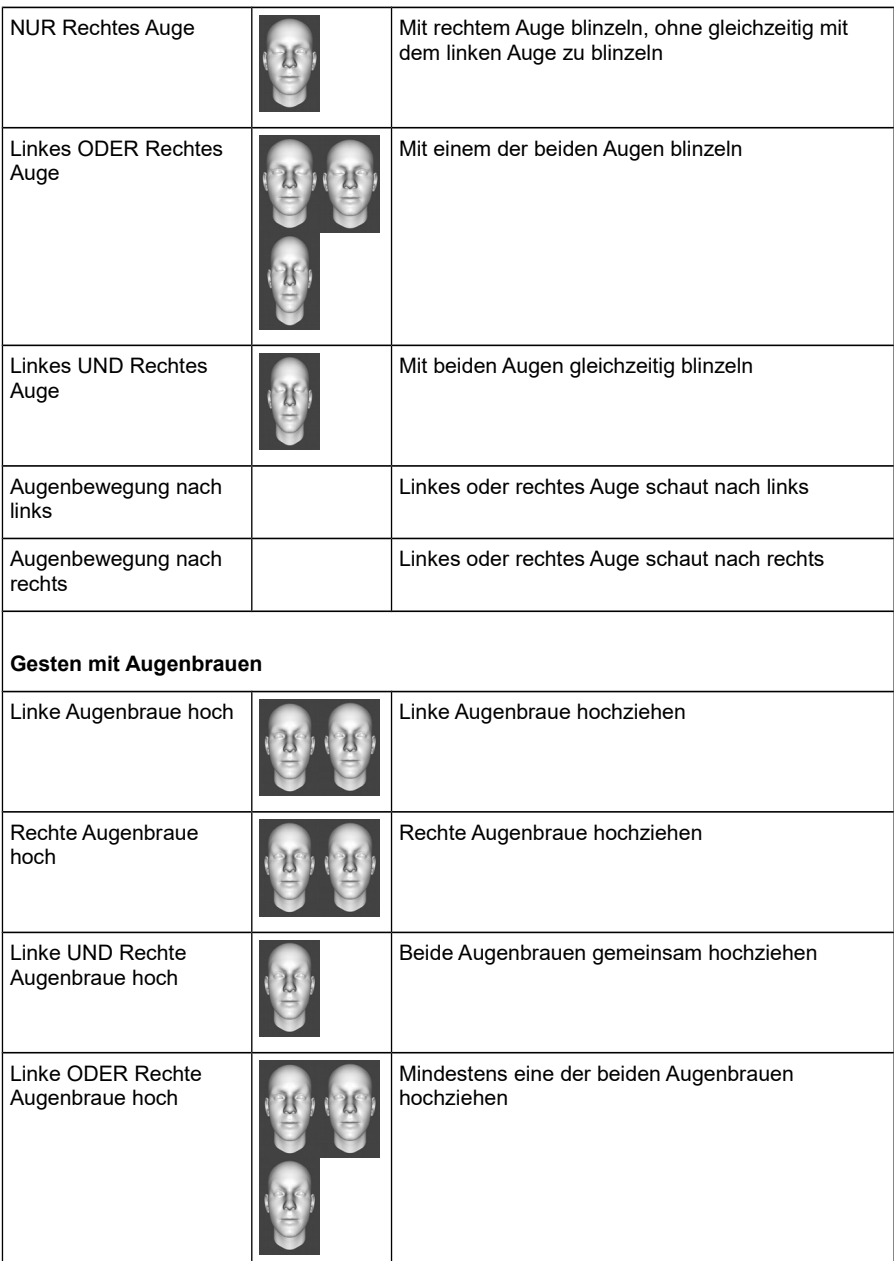

## **4.3. Kopf zentrieren**

DIPAX® HeadMouse3D GAMEPAD muss wissen, welche Position die gewünschte Neutralstellung des Kopfes ist. Die Neutralstellung ist die Kopfhaltung, bei der sich der Joystick in der Mittelstellung bzw. Ausgangsposition befindet. Dieser Vorgang wird auch Zentrierung genannt.

Um den Kopf zu zentrieren gehen Sie bitte folgendermaßen vor:

- 1) Betätigen Sie die Schaltfläche **1994**. In der Mitte des Monitors wird jetzt ein Fenster angezeigt, in dem die verbleibende Zeit bis zur eigentlichen Zentrierung angezeigt wird.
- 2) Halten Sie den Kopf jetzt so, wie sie ihn halten möchten, wenn sich der Joystick in der Mittelstellung befinden soll (z.B. verlängerte Nasenspitze zeigt auf die Mitte des Monitors).
- 3) Nach Ablauf von 3 Sekunden (Countdown wird angezeigt) erfolgt die eigentliche Zentrierung. Das Zentrier-Fenster wird danach automatisch wieder ausgeblendet.

## <span id="page-17-0"></span> *4.4. Joystick-Typ einstellen*

DIPAX® HeadMouse3D GAMEPAD kann einen Joystick mit bis zu 8 Achsen inkl. 2 Schieberegler (XYZ- Achsen, XYZ-Rotationsachsen, Slider1 und Slider2), einen 4-Wege-Rundblickschalter (POH Hat Switch) und bis zu 128 Tastern emulieren**.**

DIPAX® HeadMouse3D GAMEPAD verwendet einen sog. virtuellen Joystick, der von Windows® als Joystick erkannt wird. Dieser virtuelle Joystick trägt den Namen 'vJoy' und muss in den verwendeten Spielen als Eingabegerät ausgewählt werden.

Nach der Installation von DIPAX HeadMouse3D ist *vJoy* standardmäßig folgendermaßen konfiguriert: X-,Y- und Z-Achse ist vorhanden; X- Y- und Z- Rotationsachse ist vorhanden; POV HAT Switch (Rundblickschalter) mit 4 Richtungen ist vorhanden; 8 Tasten sind vorhanden.

Diese Konfiguration kann bei Bedarf mit dem externen Programm *vJoyConf* (siehe nächstes Bild) verändert werden. Starten Sie *vJoyConf* entweder über die Schaltfläche Joystick-Typenkonfiguration in den Joystick-Einstellungen (siehe nächstes Kapitel) oder über *Alle Programme → vJoy → Configure vJoy*.

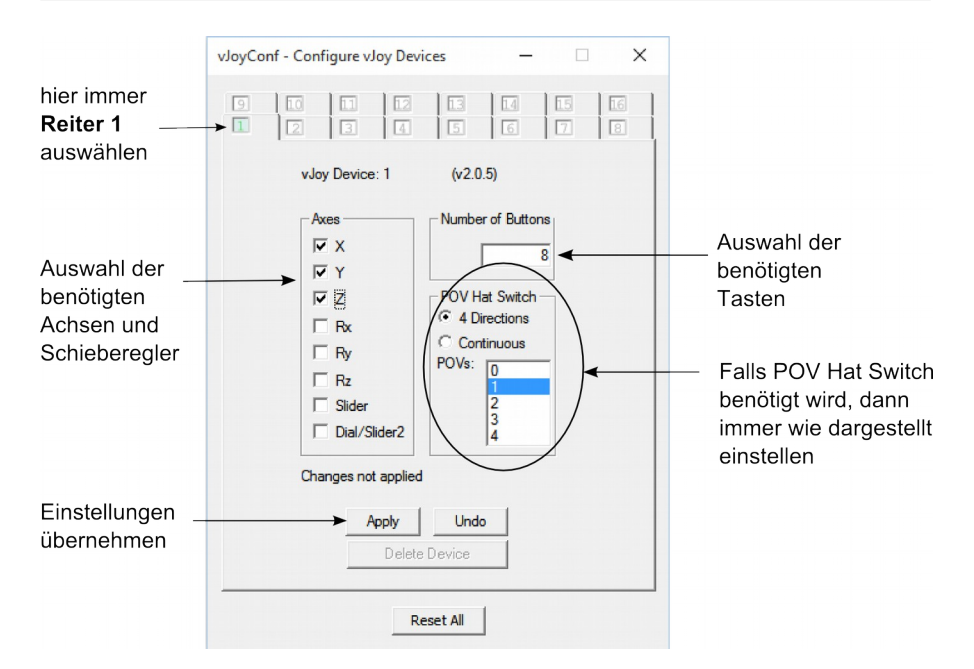

In *vJoyConf* können die benötigten Achsen individuell definiert werden. Durch Betätigen von *Apply* werden alle Änderungen sofort übernommen. Der neue Joystick mit dem Namen *vJoy* steht den Spielen mit den gewählten Eigenschaften ab sofort zur Verfügung.

**Wichtig:** DIPAX® HeadMouse3D GAMEPAD verwendet nur die Einstellungen der Maske 1. Deshalb muss in *vJoy Conf* immer Reiter 1 ausgewählt sein.

> DIPAX® HeadMouse3D GAMEPAD unterstützt nur einen 4-Wege-Rundblickschalter (POV Hat Switch–4 Directions). POV Hat Switch–Continuous wird momentan nicht unterstützt.

## *4.5. vJoy konfigurieren*

Klicken Sie auf U<sup>ndige</sup>und anschließend auf den Reiter *Joystick Konfigurieren, u*m den Achsen, Schiebereglern und Tasten bestimmte Gesten zuzuordnen *(siehe nächstes Bild).*

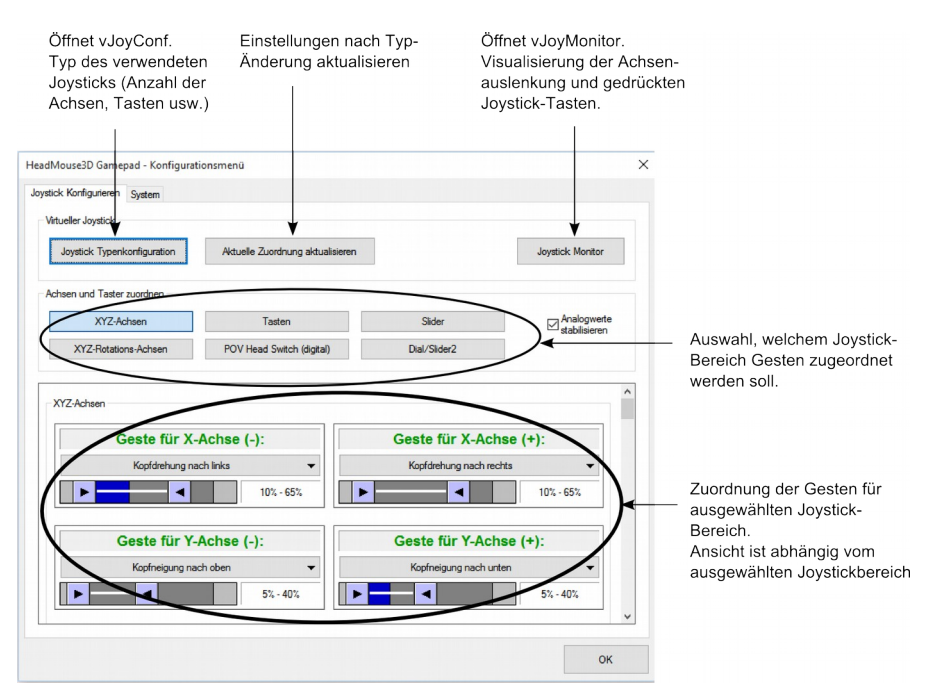

Um einen Joystick-Bereich zum Bearbeiten anzuzeigen, drücken Sie auf die entsprechende Schaltfläche (z.B. XYZ-Achsen). Im unteren Bereich wird dann die zum Bereich gehörende Eingabemaske eingeblendet.

**Hinweis:** Bitte nach unten Scrollen, wenn die gewünschte Achse bzw. Taste nicht direkt angezeigt wird.

Das folgende Bild zeigt die Elemente zum Parametrieren einer analogen Achse.

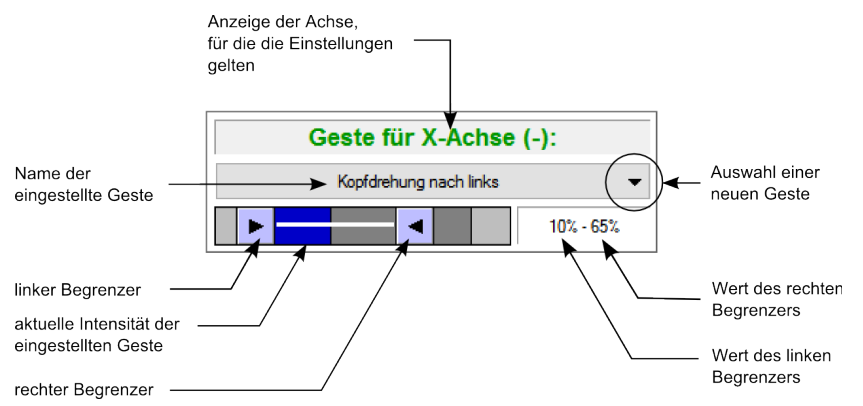

Es wird die für entsprechende Achse verwendete Geste angezeigt (im Bild 'Kopfdrehung nach links'). Soll eine andere Geste verwendet werden, klicken Sie auf den Pfeil rechts neben dem Namen und wählen dann im Auswahlmenü die gewünschte Geste aus (siehe nächste Bild).

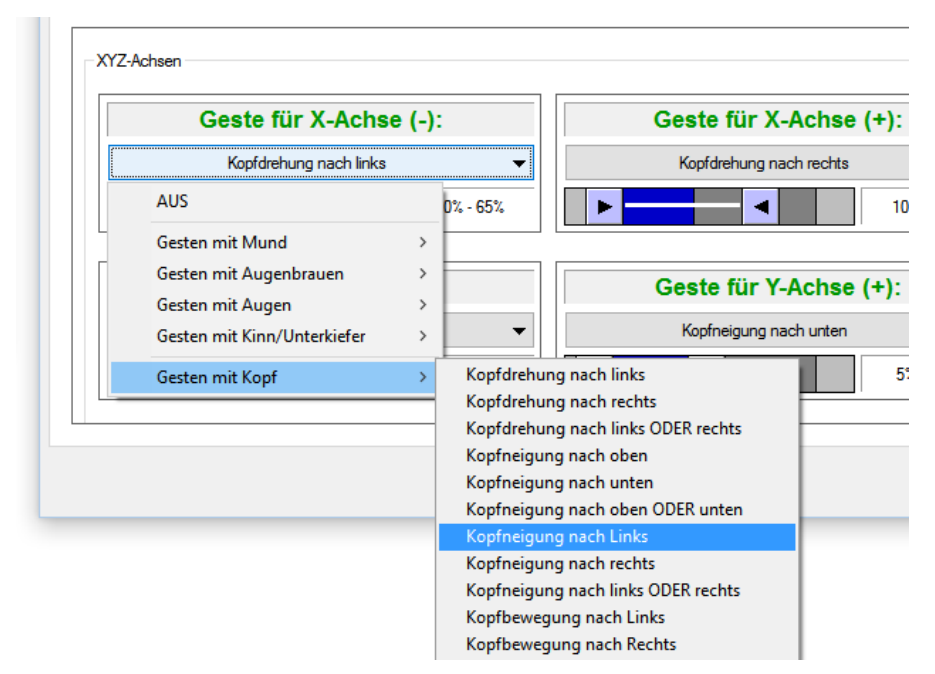

Bei analogen Achsen und Schiebereglern kann im Gesten-Auswahlbereich mit dem rechten Begrenzer festgelegt werden, bei welcher Intensität der Geste die Achse bzw. der Schieberegler voll ausgesteuert sein soll (z.B. wie weit muss der Kopf gedreht werden, damit die X(-) Achse des Joysticks voll ausgesteuert ist).

Mit dem linken Begrenzer kann festgelegt werden, ab welcher Intensität der Geste ein Achsen- bzw. Schieberglerausschlag überhaupt erst beginnt.

Bei den Einstellungen der digitalen Tasten kann nur der linke Begrenzer verschoben werden (siehe nächstes Bild). Dieser legt fest, ab welcher Intensität der Geste die entsprechende Taste ausgelöst wird. Die aktuelle Intensität wird wieder als blaue Pegelanzeige visualisiert (Beispiel im Bild: Button1 wird ab 36% "Kussmund" ausgelöst).

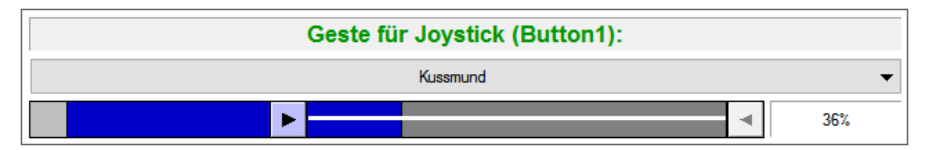

**Hinweis:** Verwenden Sie zur Visualisierung der Joystick-Ausgaben das Programm *vJoy Monitor* (siehe weiter unten).

Den nicht benötigten Achsen oder Tasten wird entweder keine Geste zugeordnet (Geste "Aus" auswählen) oder der Joystick wird so konfiguriert, dass diese Achsen bzw. Tasten erst gar nicht vorhanden sind (siehe dazu Kapitel ["Joystick-Typ einstellen"](#page-17-0) auf Seite [18\)](#page-17-0).

Mit der Option *Analogwerte stabilisieren* werden analoge Ausgaben, also Achsen und Schieberegler zusätzlich noch einmal gefiltert. Die Filterung minimiert das "Zittern" der Joystick-Ausgabewerte und ist sinnvoll, wenn die Joystickausgaben sehr präzise sein sollen. Diese Option sollte normalerweise immer aktiviert sein. Der Filter verzögert die Ausgabe jedoch um wenige Millisekunden und kann bei sehr zeitkritischen Spielen (sehr schnelle

Reaktionszeiten sind erforderlich) möglicherweise auch störend sein. Deshalb kann die Filterung hier bei Bedarf ausgeschaltet werden.

Es macht Sinn während der Konfiguration des Joysticks die Joystick-Ausgaben zu visualisieren. Die Visualisierung erfolgt mit dem externen Programm *vJoy Monitor* (siehe nächstes Bild). Starten Sie *vJoy Monitor* entweder über die Schaltfläche *Joystick-Monitor* in den Joystick-Einstellungen oder über *Alle Programme → vJoy → Monitor vJoy*.

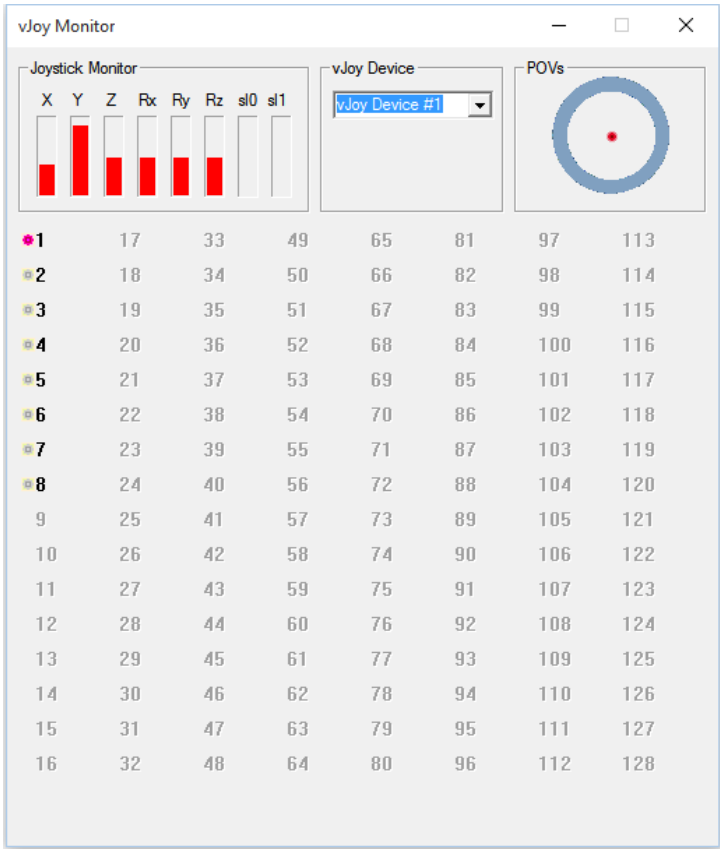

# <span id="page-22-0"></span> **5. Systemeinstellungen**

Reiter *System (siehe -Bild).*

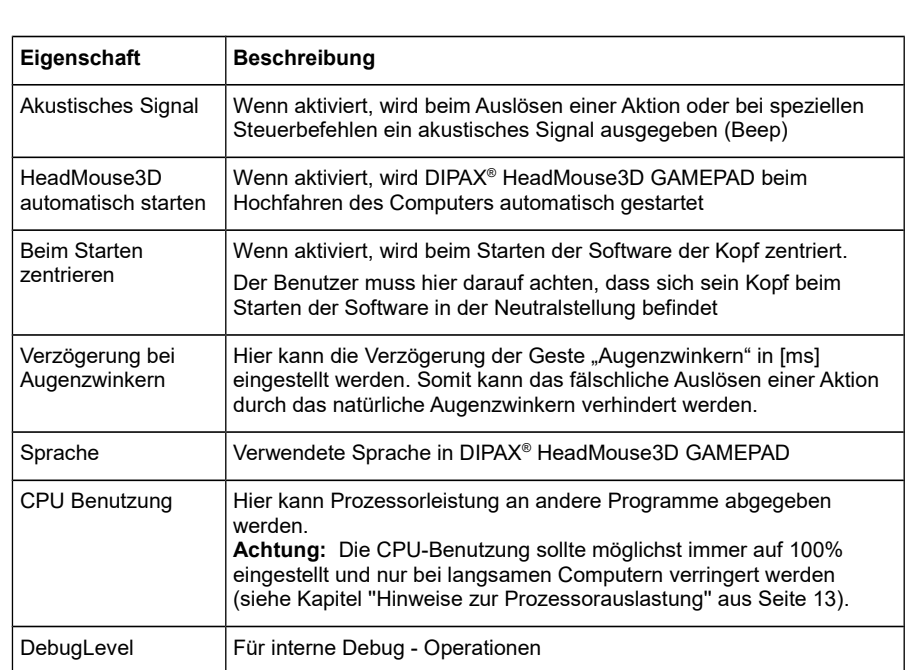

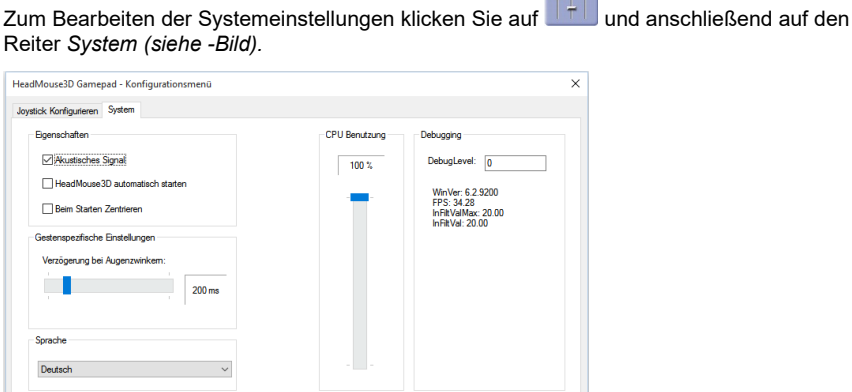

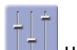

 $\alpha$ 

## **6. Einstellungen Laden/Speichern/Standardeinstellungen**

Im Datei-Menü der Hauptansicht haben Sie die Möglichkeit alle Einstellungen in einer Datei zu speichern und diese bei Bedarf wieder zu laden. Damit ist es möglich unterschiedliche Profile für unterschiedliche Spiele oder Benutzer zu verwenden bzw. benutzerspezifische Voreinstellungen zu generieren.

Unter Datei → Laden → Standardeinstellungen können zusätzlich jederzeit die DIPAX Werkseinstellungen geladen werden.

**Achtung:** Die Einstellungen aus *vJoyConfig* (siehe Kapitel ["Joystick-Typ einstellen"](#page-17-0) auf Seit[e](#page-17-0) [18\)](#page-17-0) werden hier nicht gespeichert bzw. geladen. Diese können nur mit vJoyConfig bearbeitet werden (siehe Kapitel "Joystick-Typ einstellen, auf Seite [18\)](#page-17-0)

!! Und nun Viel Spaß beim Spielen wünscht Ihnen Ihr DIPAX-Team !!

### **Kontakt:**

DIPAX e.K. Florastraße 93 13187 Berlin

Tel. +49 (0) 30 509 151 26 Fax. +49 (0) 30 509 151 30

Web. www.dipax.de Email. info@dipax.de